## **HOW TO – SEARCH FOR AN ASSET IN PEOPLESOFT**

The purpose of this process is to successfully locate an asset record in PeopleSoft using a tag number, asset ID number or serial ID number.

- 1. Log into PeopleSoft.
- 2. Select the **Asset Mgmt & Cap Expenditures Module.**

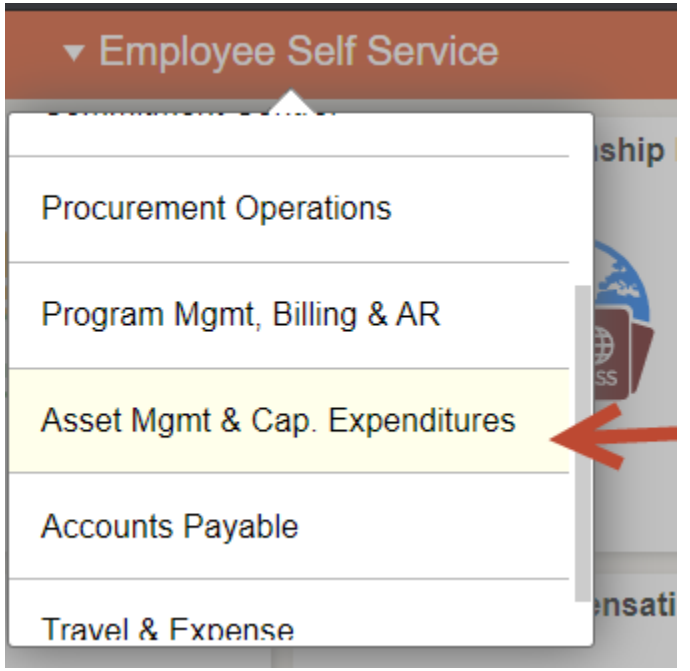

3. **Select the Search for an Asset** tile.

**Search for an Asset** 

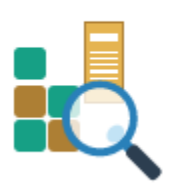

## **HOW TO – SEARCH FOR AN ASSET IN PEOPLESOFT**

4. Insert the tag number in the Tag Number field. Be sure to include the **%** symbol as a prefix.

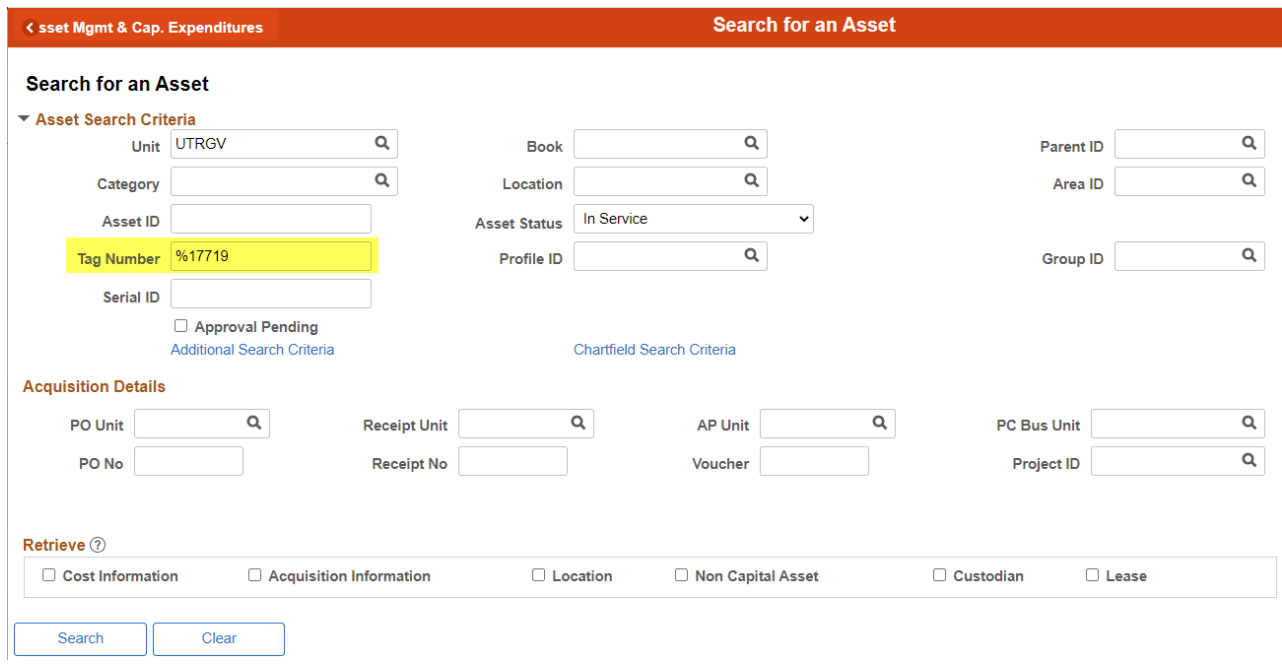

The Asset ID or Serial ID Number can also be used as search critiera if a tag number is not available. It is recommended to use the **%** symbol as prefix.

5. Click the **Search** button to view results then select the correct asset.

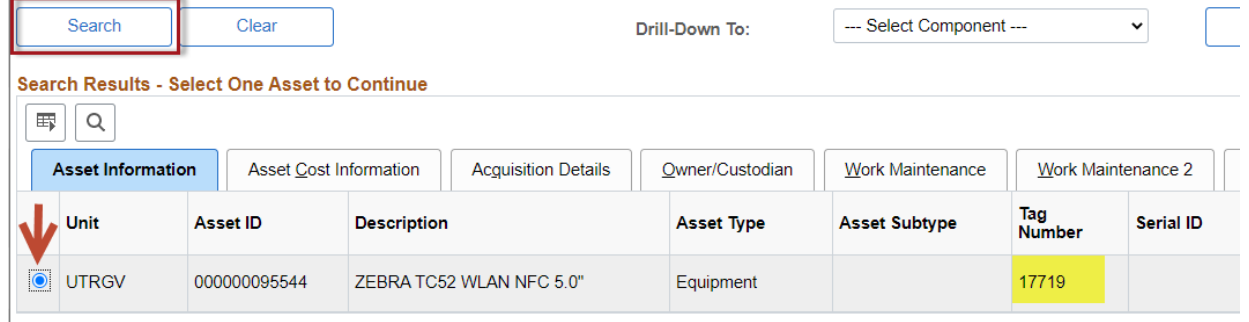

6. Select **Asset Basic Information** from the Drill Down menu and click **GO!**

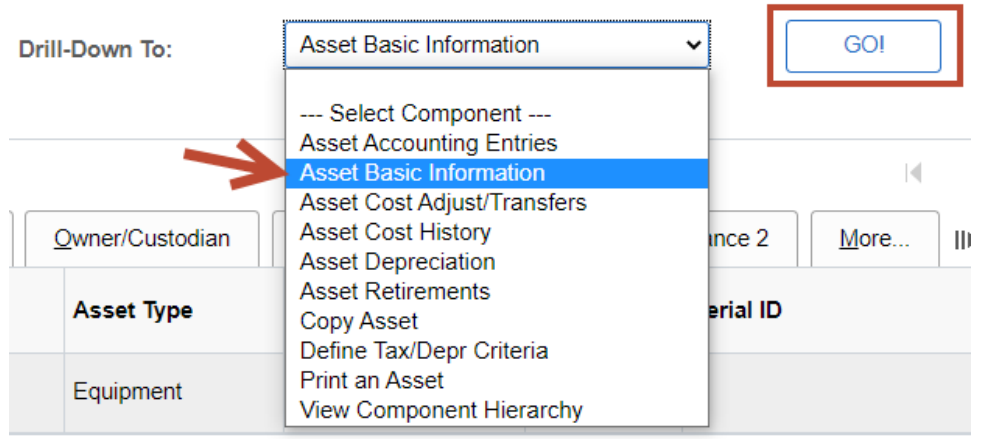

## **HOW TO – SEARCH FOR AN ASSET IN PEOPLESOFT**

7. The asset record will display in a new window. Use the tabs to view specific details such as asset location and custodian.

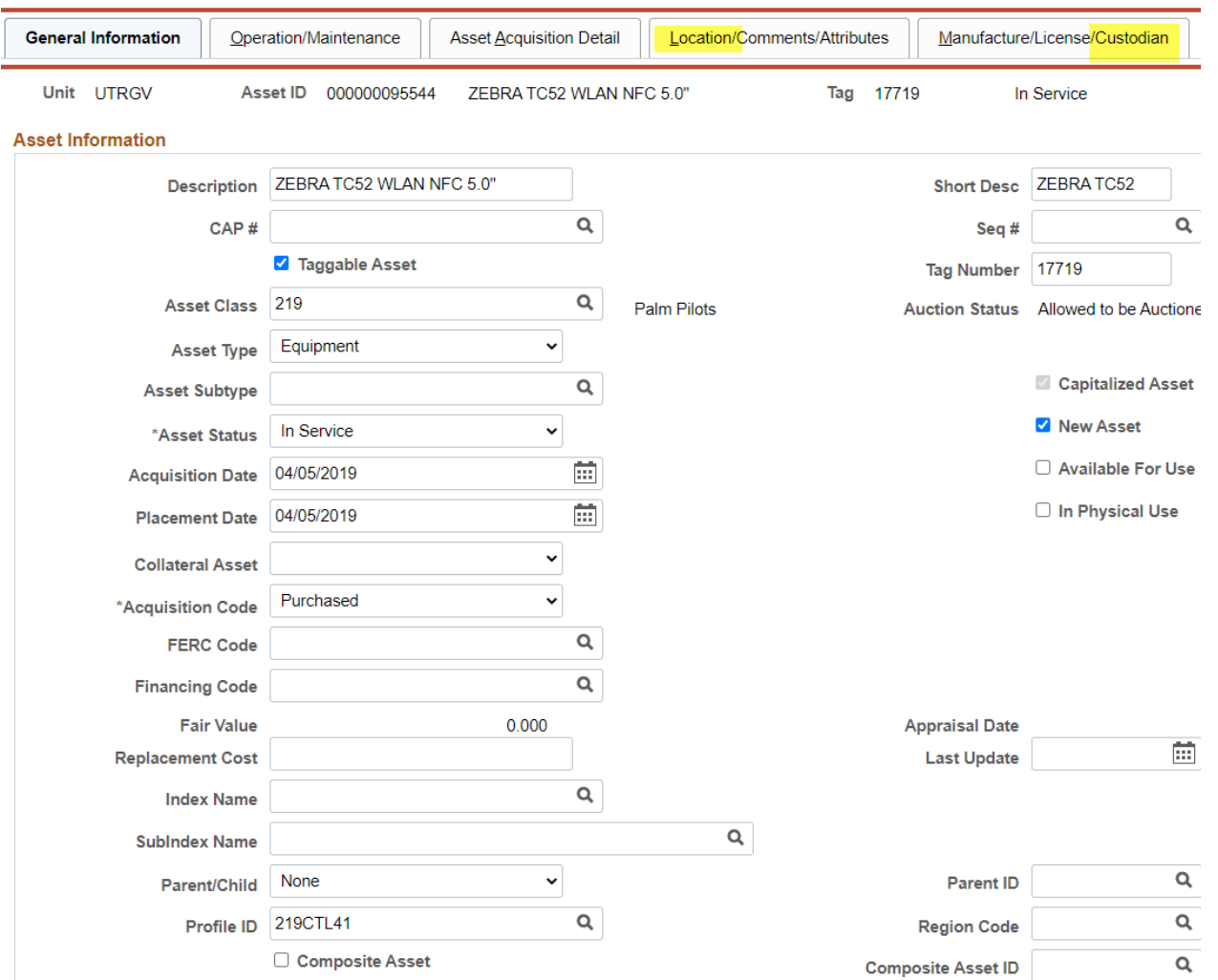

8. Clicks **Return to Search** to start the process again for a new asset or close the window to exit.

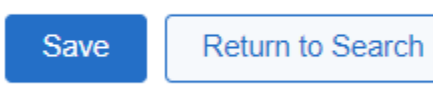